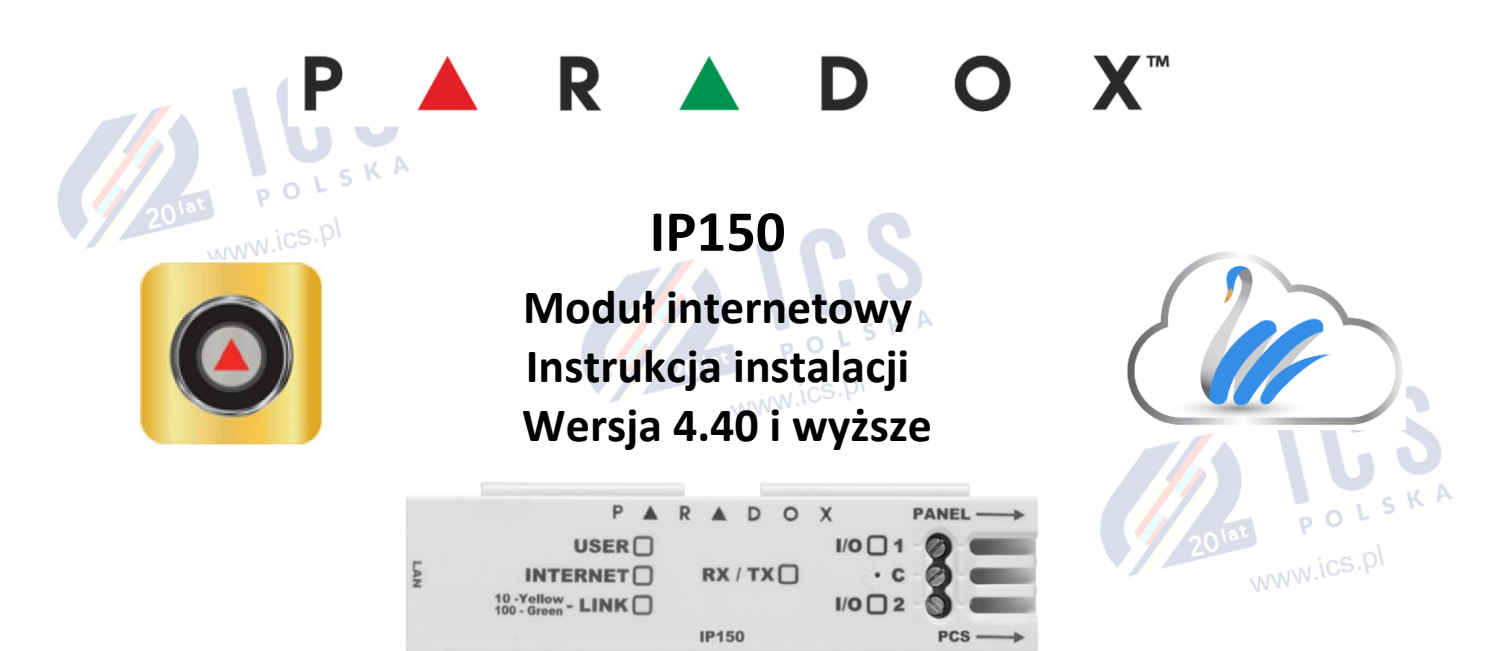

## **Przeznaczenie**

Moduł internetowy IP150 jest uniwersalnym modułem komunikacyjnym, umożliwiającym połączenie z centralami alarmowymi Paradox za pośrednictwem serwera chmurowego oraz bezpośrednio poprzez stały adres IP. Konfigurację modułu można przeprowadzić za pomocą przeglądarki internetowej. Moduł IP150 umożliwia swobodny dostęp do systemu za pomocą aplikacji na telefonie, wysyła powiadomienia Push lub email, umożliwia zdalne programowanie systemu za pomocą programu BabyWare oraz może pełnić funkcję urządzenia raportującego zdarzenia do stacji monitoringu Agencji Ochrony.

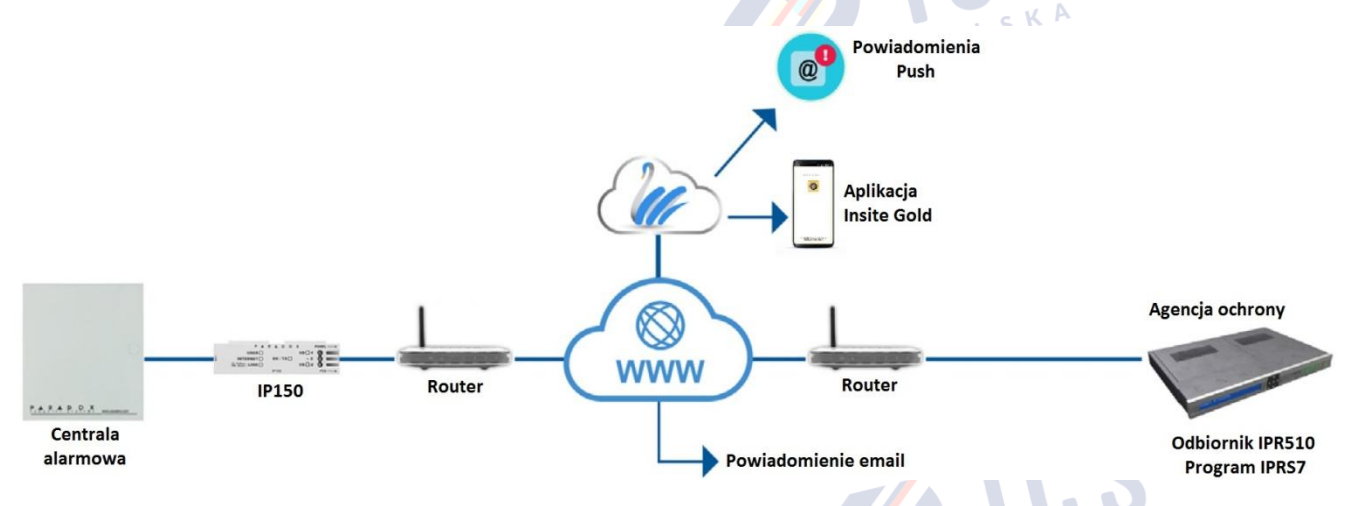

### **Instalacja**

Moduł należy podłączyć do wejścia SERIAL centrali za pomocą przewodu znajdującego się w zestawie. Małą 4-pinową wtyczkę tego przewodu należy podłączyć do gniazdka w module IP150 opisanego jako PANEL. Wtyczkę tą należy docisnąć płaskim śrubokrętem tak, aby było słychać kliknięcie. Port LAN modułu należy podłączyć do switcha lub routera za pomocą przewodu Cat5 (maksymalna długość przewodu 90m).

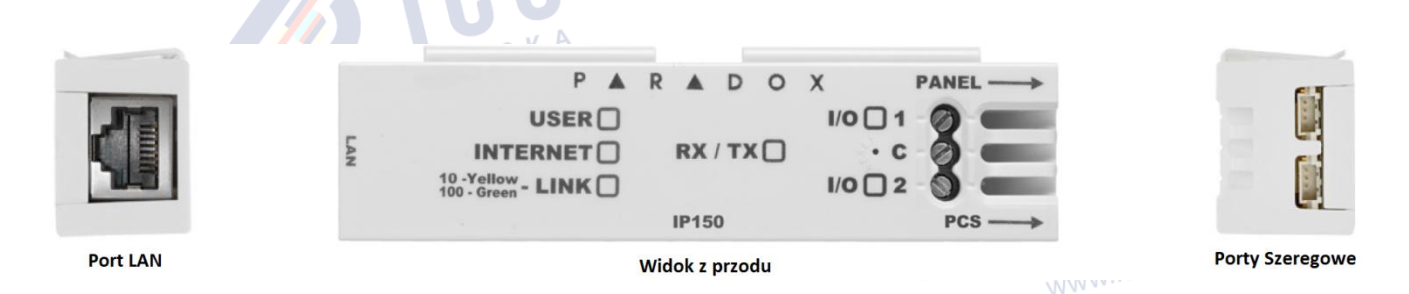

Do mechanicznego zamocowania modułu służą dwa plastikowe klipsy, za ich pomocą można zaczepić moduł na górnej krawędzi metalowej obudowy centrali. Po zainstalowaniu i podłączeniu modułu należy sprawdzić, jakie się na nim świecą diody LED.

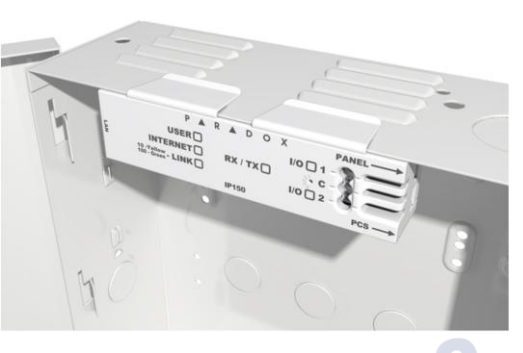

## **Znaczenie diod LED na module IP150**

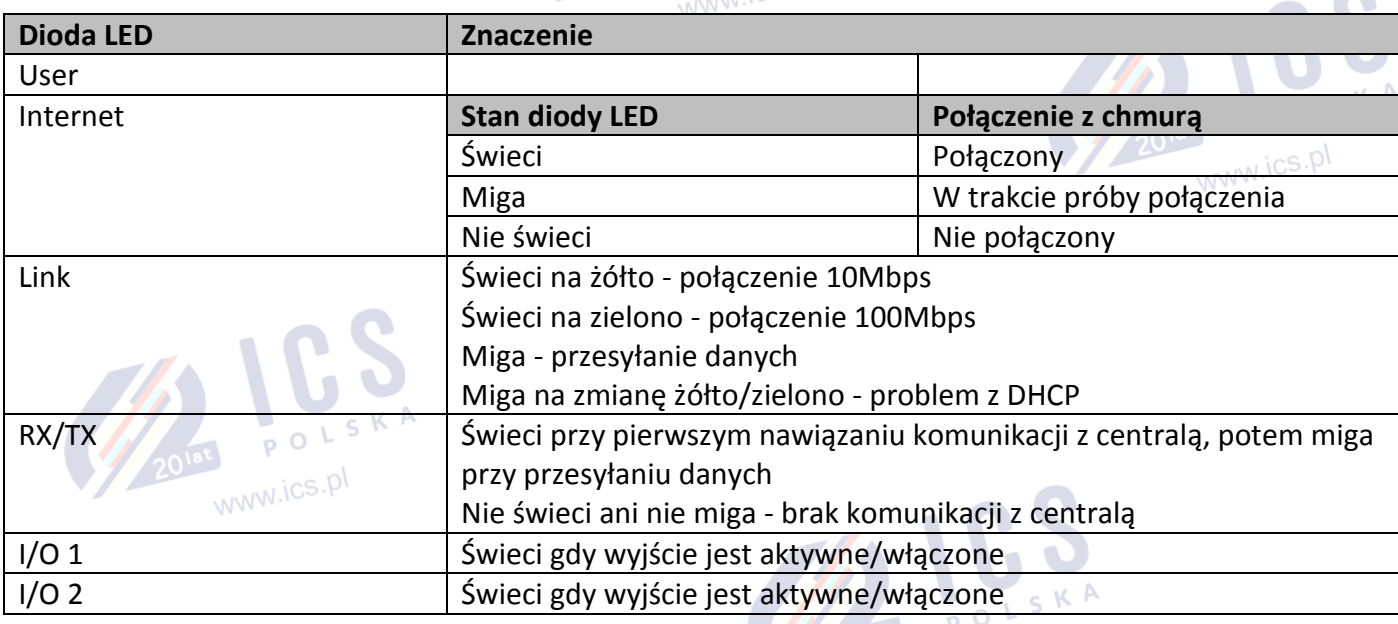

## **Resetowanie modułu do ustawień fabrycznych**

Pomiędzy diodami I/O1 i I/O2 znajduje się mały otwór. W celu zresetowania modułu do ustawień fabrycznych należy pionowo włożyć do tego otworu cienki drucik (igłę, spinacz biurowy) i nacisnąć w taki sposób, aby było wyczuwalne kliknięcie mikrowyłącznika. Mikrowyłącznik należy trzymać wciśnięty przez 5 sekund, a kiedy diody I/O1 i I/O2 zaczną migać, należy go na chwilę puścić i na krótko wcisnąć ponownie.

www.ics.pl

www.ics.pl

# **Raportowanie do Agencji Ochrony**

Moduł IP150 może raportować zdarzenia w systemie do stacji monitoringu Agencji Ochrony. Może on być jedynym medium transmisyjnym, ale jako medium zapasowe może być użyta naziemne linia telefoniczna lub moduł GSM (PCS250/265). Aby raportowanie przez Internet było możliwe, moduł musi zostać zarejestrowany w odbiorniku IPR512 lub oprogramowaniu IPRS7. Do rejestracji modułu wymagane są następujące informacje:

- Identyfikator abonenta /numer konta cztery cyfry heksadecymalne identyfikujące obiekt, definiowane oddzielnie dla każdej partycji. Identyfikatory mogą być różne dla raportowania IP i telefonicznego
- Adres/adresy IP adres (lub adresy) stacji monitorującej
- Port IP numer portu na jaki ma być kierowane raportowanie
- Hasło odbiornika hasło używane do szyfrowania transmisji danych (do 32 cyfr)
- Profil bezpieczeństwa dwucyfrowy numer profilu bezpieczeństwa. Profil bezpieczeństwa określa, jak często odbywa się pooling, czyli kontrola łączności pomiędzy modułem a stacją monitorującą

## **Programowanie raportowania IP w centrali alarmowej**

1. Upewnij się, że jako format raportowania wybrany jest ContactID

MG/SP: sekcja [810]

EVO: sekcja [3070]

2. Wprowadź numery kont dla poszczególnych partycji w systemie

MG/SP: sekcje [918] i [919]

EVO: sekcje od [2976] do [2983]

- 3. Upewnij się, że w centrali wpisane są kody raportów (patrz instrukcja programowania centrali)
- 4. W opcjach ogólnych IP ustaw opcje monitorowania połączenia IP i upewnij się, że raportowanie IP jest<br>włączone (patrz tabele poniżej) włączone (patrz tabele poniżej)

 $\sim$ 

POLSKA

www.ics.pl

 $L = K A$ 

www.ics.pl

www.ics.pl

#### MG/SP: sekcja[806]

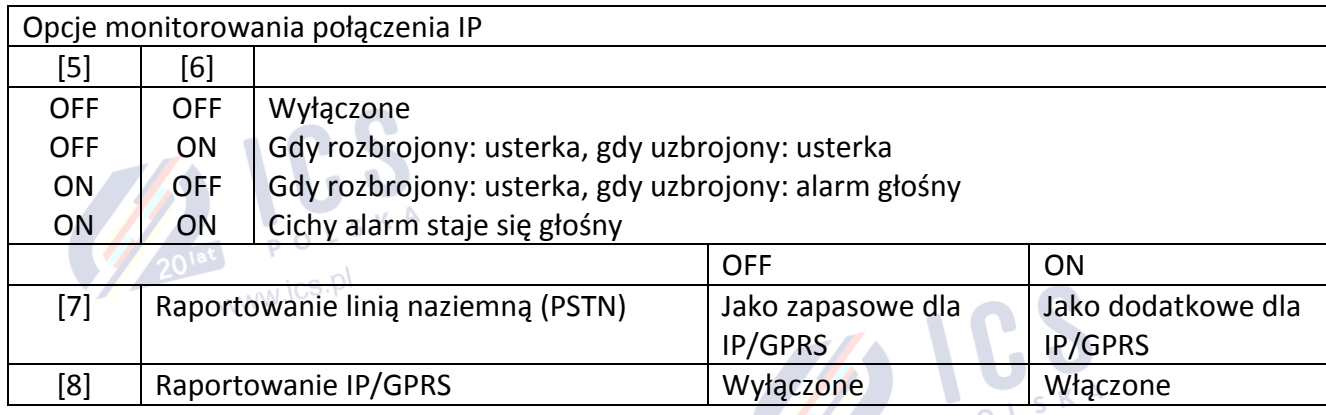

#### EVO: sekcja [2975]

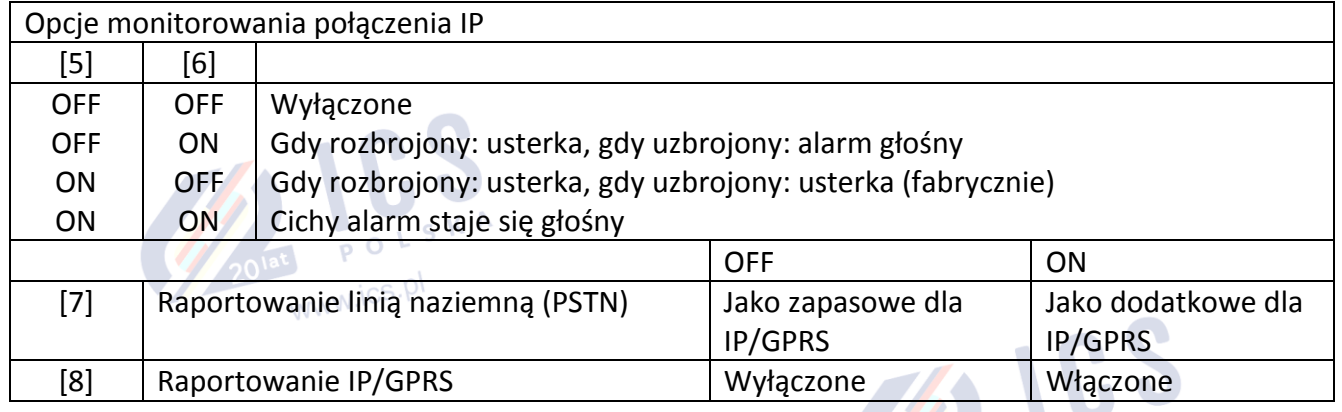

# 5. Wprowadź adres (adresy) IP, port (porty) IP, hasło (hasła) odbiornika i profil (profile) bezpieczeństwa.<br>(dane te otrzymasz ze stacii monitoringu Agencii Ochrony)

(dane te otrzymasz ze stacji monitoringu Agencji Ochrony)

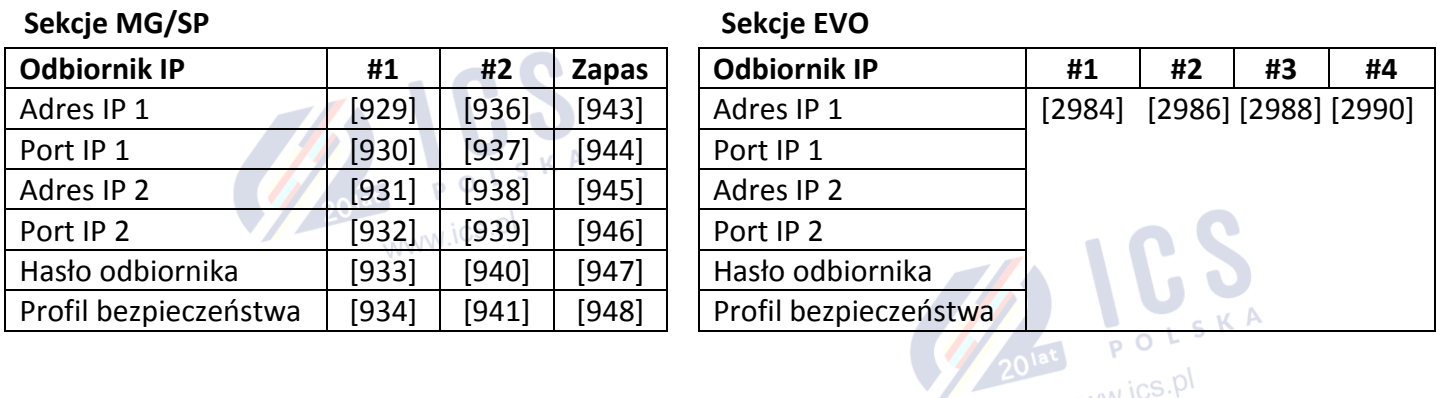

6. Zarejestruj moduł w odbiorniku IP stacji monitorującej, wprowadzając numer sekcji z tabeli poniżej i wciskając przycisk [ARM]. Postęp rejestracji oraz ewentualne błędy będą widoczne na klawiaturze.

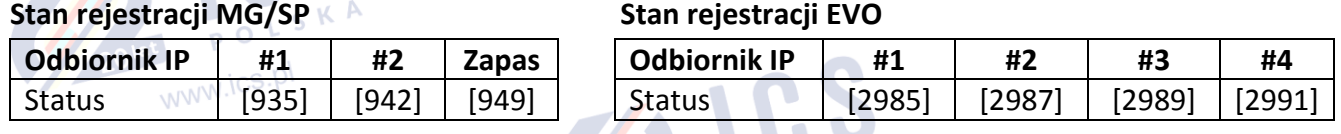

Uwaga: w centralach MG/SP moduł IP150 wykonuje pooling do odbiornika stacji monitoringu używjąc numeru konta partycji 1. W centralach EVO w sekcji [3020] możemy wybrać, z której partycji odbywa się pooling i zdarzenia ogólnosystemowe (nie dotyczące konkretnej partycji).

## **Konfiguracja modułu dla dostępu przez stały adres IP**

 $p$  O

www.ics.pl

Jeśli z jakiegoś powodu nie chcemy korzystać z serwera chmurowego, możemy również uzyskać zdalny dostęp do systemu o ile łącze internetowe ma stały adres IP. W takim przypadku należy utworzyć na routerze przekierowanie portów. Przekierować należy dwa porty: dla dostępu przez przeglądarkę (domyślnie port 80) oraz dla dostępu przez aplikacje i program BabyWare (domyślnie port 10000). W takim przypadku najlepiej, aby w wewnętrznej sieci moduł IP150 miał statyczny adres IP leżący poza zakresem DHCP. W tym celu należy wejść do menu zarządzania routerem i sprawdzić ustawienia DHCP.

# Use Router as DHCP Server

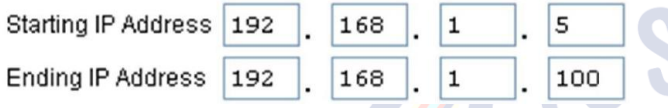

Na powyższym rysunku widać, że zakres DHCP przykładowego routera zawiera się pomiędzy adresem 192.168.1.5 a adresem 192.168.1.100. W takim przypadku możemy nadać modułowi dowolny adres powyżej 192.168.1.100, czyli np. 192.168.1.101. Do skonfigurowania ustawień sieciowych modułu IP150 służy program Paradox IP Exploring Tools.

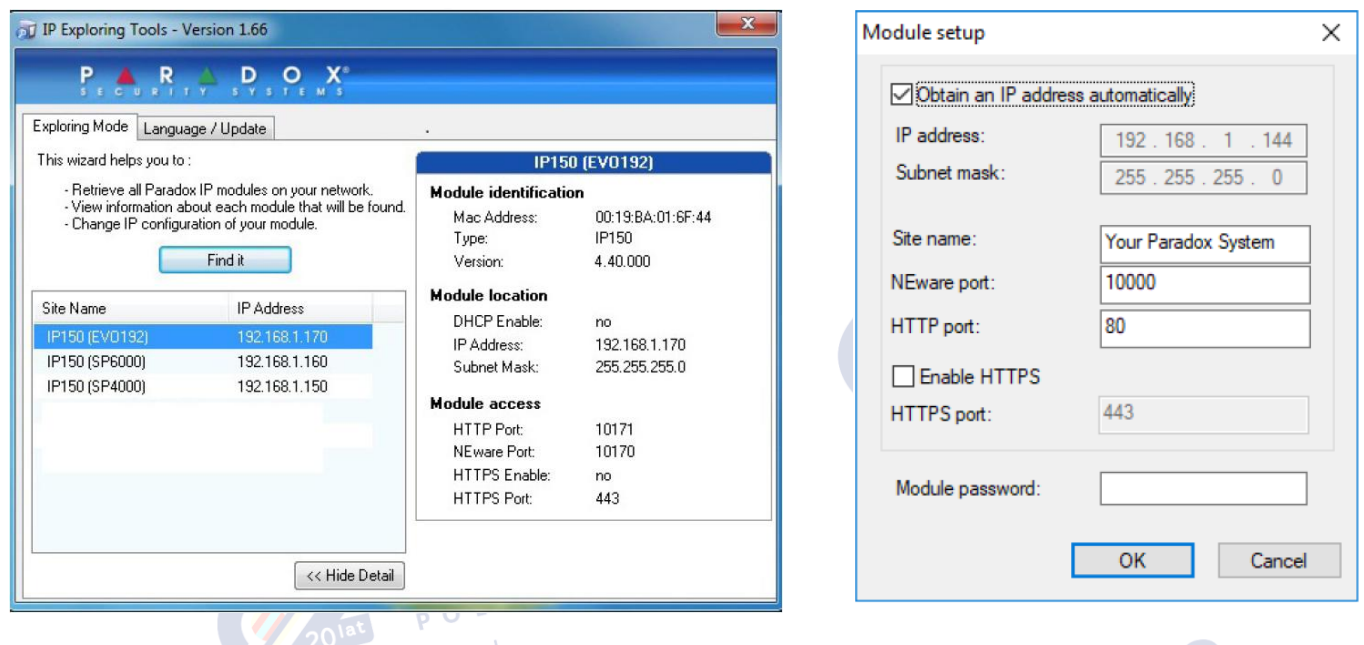

Po uruchomieniu tego programu, wyszuka on wszystkie dostępne urządzenia sieciowe Paradoxa (musimy być w tej samej podsieci co nasz moduł). Po wyszukaniu przez program naszego modułu, należy kliknąć na niego prawym przyciskiem myszy a następnie lewym przyciskiem kliknąć Module setup. Otworzy mam się okno konfiguracji ustawień sieciowych modułu - należy odznaczyć **Obtain an IP addressautomatically**

i wpisać właściwy adres IP, ewentualnie jeśli jest taka potrzeba zmienić porty. Następnie w okno **Module password** należy wpisać domyślne hasło **paradox** i kliknąć **OK**.

Po nadaniu modułowi IP150 statycznego adresu w wewnętrznej sieci, należy na ten adres przekierować odpowiednie porty. W tym celu należy wejść do konfiguracji routera i wyszukać menu **Port forwarding** lub **Virtual server.**

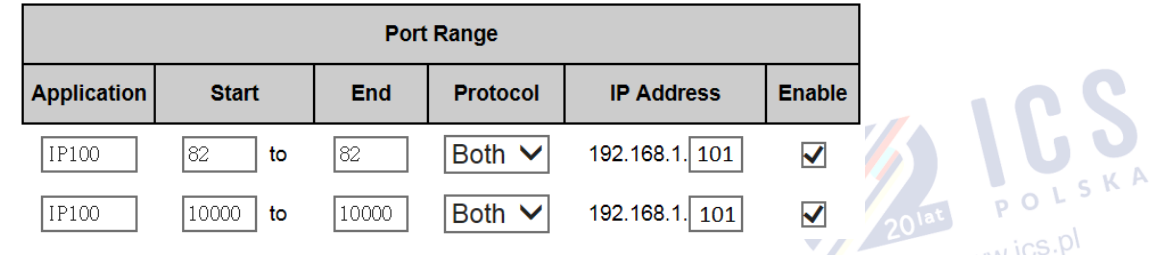

Po utworzeniu przekierowań portów dla przeglądarki i oprogramowania, możliwy będzie dostęp do systemu z sieci WAN.

**UWAGA:** Jeśli dostęp do systemu możliwy jest z zewnątrz, należy koniecznie zmienić w centrali alarmowej PanelID i Hasło PC, w przeciwnym razie system będzie narażony na włamanie.

# **Dostęp do modułu przez przeglądarkę**

Aby połączyć się z modułem IP150 przez przeglądarkę internetową, należy wpisać do paska adresowego adres IP naszego modułu. Jeśli port przeglądarki został ustawiony na inny niż 80, po adresie IP należy wpisać dwukropek a po nim wybrany port, czyli np. jeśli jako port przeglądarki wybraliśmy port 82, należy wpisać 192.168.1.101:82. Po otwarciu okna logowania należy w nie wpisać kod główny (Master) systemu alarmowego. alarmowego.

# **Wejścia/wyjścia modułu**

Zaciski I/O1 i I/O2 modułu w zależności od potrzeby mogą być skonfigurowane jako wejścia lub wyjścia. Więcej szczegółów znajdziesz w instrukcji programowania modułu.

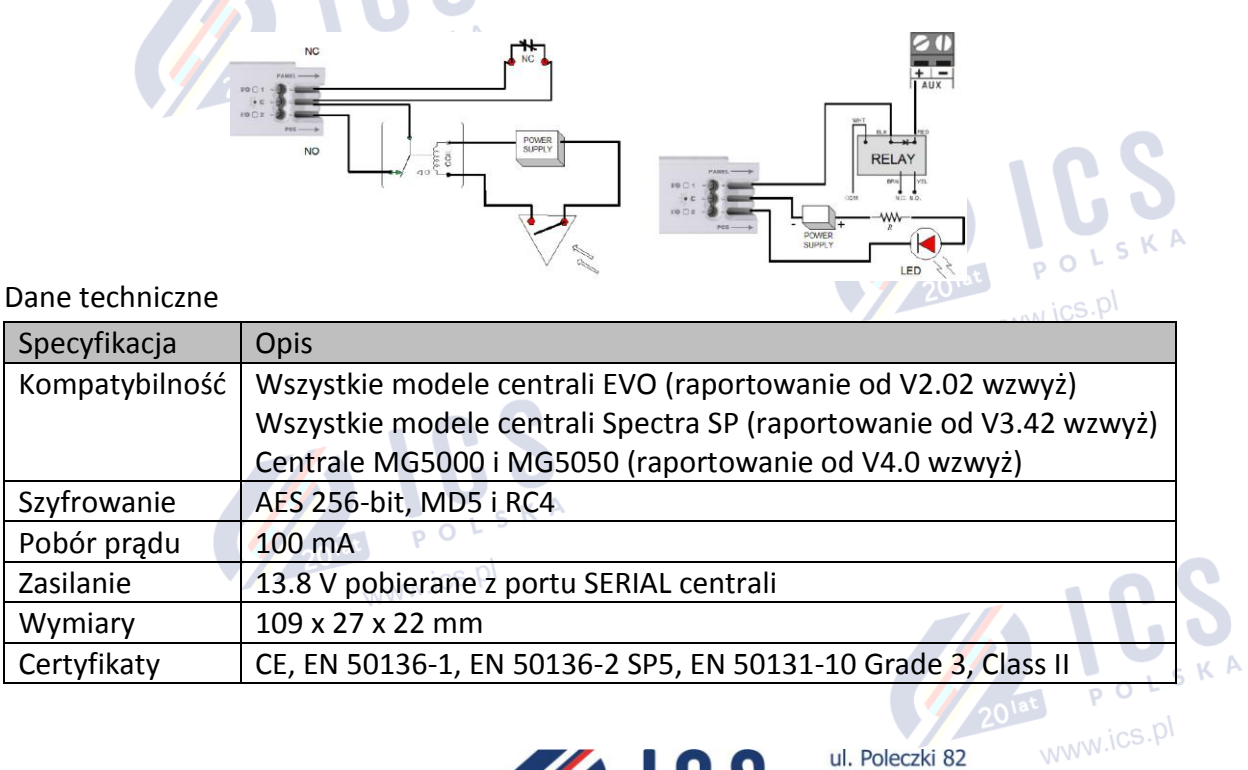

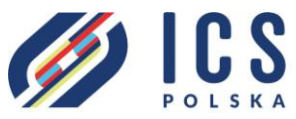